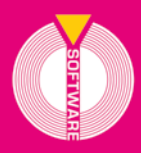

Collana MultiCompact Professional aided software

## Analis<mark>t Group</mark>

# **Succession**<br>e Volture [Clicca e richiedi di essere contattato](http://grafill.it/landchiamami?isbn=88-8207-975-8&tipo=ABSTRACT) per **informazioni**<sup>e</sup>**promozioni**

## Gestione procedure di successioni legittime e testamentarie

## Ottava edizione

Aggiornata al Provvedimento del 27/12/2016, n. 0231243 che ha approvato il «Nuovo modello per presentare online la dichiarazione di successioni immobiliari e la domanda di volture catastali»

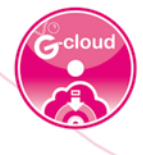

#### **SOFTWARE INCLUSO**

Gestione delle procedure legittime e testamentarie Compilazione della Dichiarazione di successione in formato cartaceo e invio telematico (in formato .SUC).

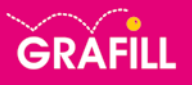

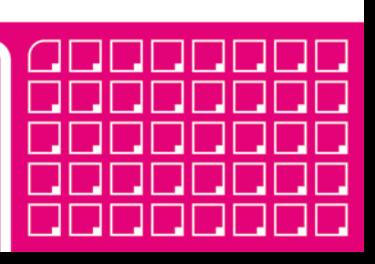

#### Analist Group successioni e volture

Ed. VIII (1-2018)

ISBN 13 978-88-8207-975-8 EAN 9 788882 079758

Collana MultiCompact 8 (12)

Analist Group <Palermo>

Successioni e volture / Analist Group. – 8. ed. – Palermo : Grafill, 2018. (MultiCompact ; 8.12) ISBN 978-88-8207-975-8 1. Successioni – Procedura – Impiego [degli] Elaboratori elettronici. 346.45052 CDD-23 *CIP – Biblioteca centrale della Regione siciliana "Alberto Bombace"*

Il volume è disponibile anche in eBook (formato \*.pdf) compatibile con PC, Macintosh, Smartphone, Tablet, eReader. Per l'acquisto di eBook e software sono previsti pagamenti con c/c postale, bonifico bancario, carta di credito e PayPal. Per i pagamenti con carta di credito e PayPal è consentito il download immediato del prodotto acquistato.

Per maggiori informazioni inquadra con uno Smartphone o un Tablet il Codice QR sottostante.

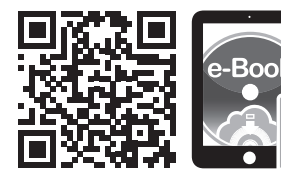

I lettori di Codice QR sono disponibili gratuitamente su Play Store, App Store e Market Place.

© GRAFILL S.r.l. Via Principe di Palagonia, 87/91 – 90145 Palermo Telefono 091/6823069 – Fax 091/6823313 Internet http://www.grafill.it – E-Mail grafill@grafill.it

Finito di stampare nel mese di gennaio 2018 presso Officine Tipografiche Aiello & Provenzano S.r.l. Via del Cavaliere, 93 – 90011 Bagheria (PA)

Tutti i diritti di traduzione, di memorizzazione elettronica e di riproduzione sono riservati. Nessuna parte di questa pubblicazio[ne può essere riprodotta in alcuna forma, compresi i microfilm e le copie fotostatiche, né memorizzata tramite alcun mezzo,](http://grafill.it/landchiamami?isbn=88-8207-975-8&tipo=ABSTRACT)  senza il permesso scritto dell'Editore. Ogni riproduzione non autorizzata sarà perseguita a norma di legge. Nomi e marchi citati sono generalmente depositati o registrati dalle rispettive case produttrici.

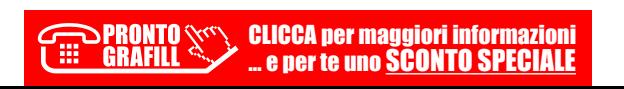

### **INDICE**

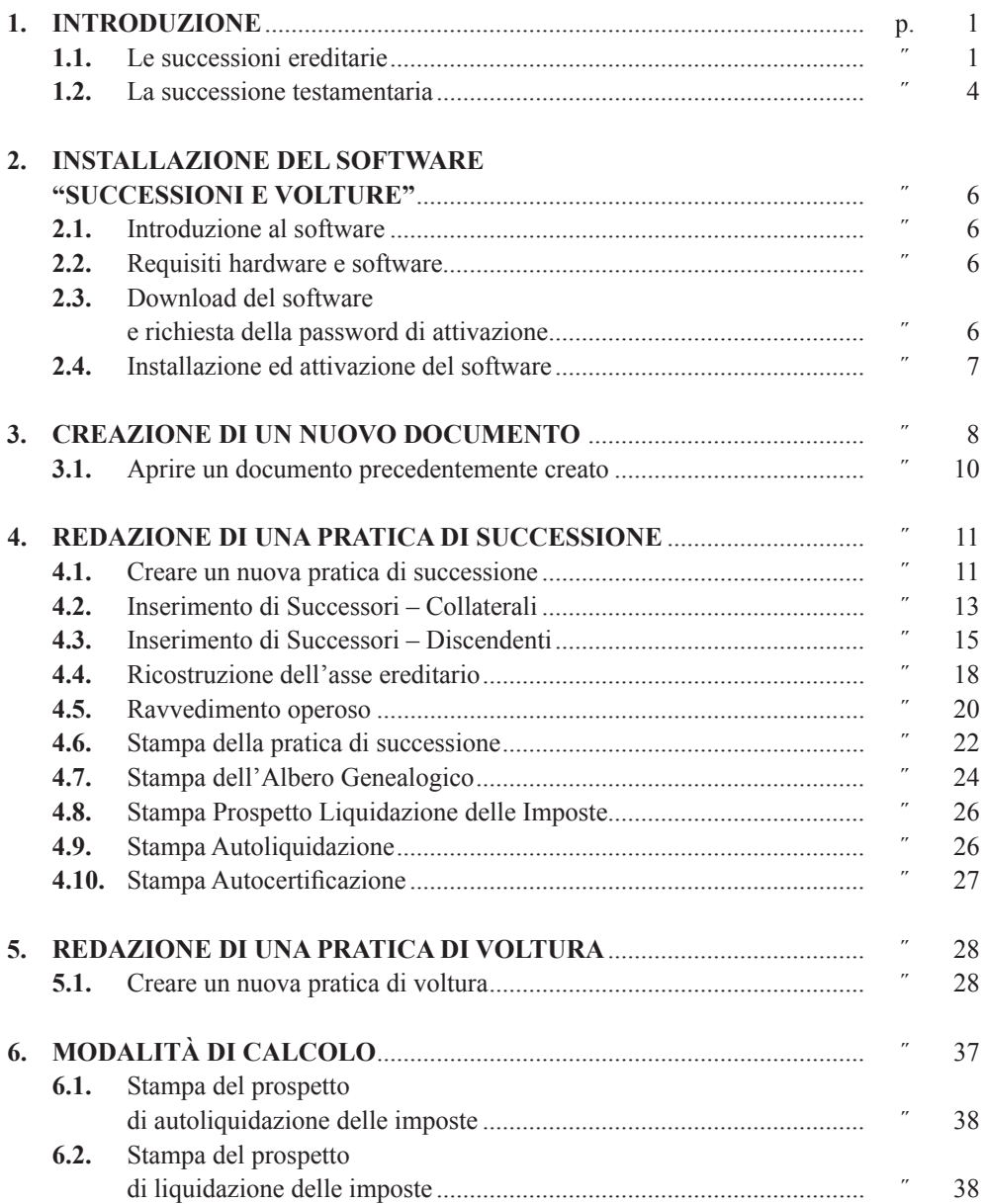

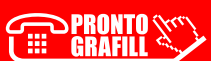

**O** Software

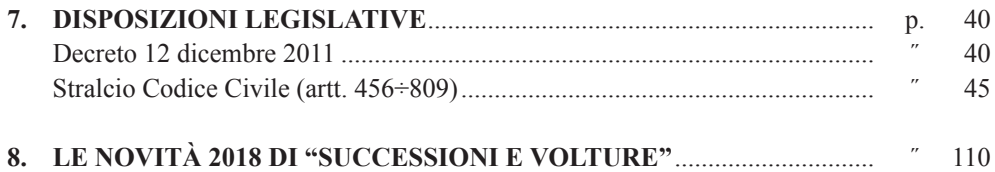

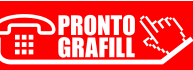

<span id="page-4-0"></span>CAPITOLO 1

#### **INTRODUZIONE**

**SUCCESSIONI E VOLTURE** è un'applicazione che consente di gestire in modo semplice e rapido procedure di successioni legittime e testamentarie aperte dopo il 20 settembre 1975. Partendo da un semplificato input dati, è possibile ottenere subito:

- l'elenco completo dei successori e le rispettive quote millesimali;
- il calcolo automatico del valore degli immobili;
- l'importo di tutte le imposte da pagare;
- la stampa completa e dettagliata di:
	- dichiarazione della successione;
	- voltura catastale;
	- prospetto di autoliquidazione delle imposte;
	- modello di pagamento delle imposte e prospetto di liquidazione delle imposte con riparto delle rispettive quote che ciascun successore deve versare.

**SUCCESSIONI E VOLTURE** risponde appieno alle richieste legislative imposte dall'attuale Legge Finanziaria. Di seguito vengono introdotti i principi, le norme e le procedure che regolano la pratica successoria e i fondamenti su cui si basa l'applicazione.

#### **1.1. Le successioni ereditarie**

Per successione ereditaria s'intende il trasferimento patrimoniale (attivo e passivo) dal defunto *(de cuius)* agli eredi. La successione si apre al momento della morte del *de cuius* e nel luogo dell'ultimo domicilio.

Vediamo, in breve, cosa s'intende per attivo e passivo patrimoniale e chi sono gli eredi.

– *Attivo patrimoniale*

[Per attivo patrimoniale si intendono tutti i diritti di natura patrimoniale \(economica](http://grafill.it/landchiamami?isbn=88-8207-975-8&tipo=ABSTRACT)mente valutabili) che erano del *de cuius*, esclusi quelli vincolati alla sua vita naturale come l'usufrutto, l'uso, l'abitazione, pensioni e vitalizi.

– *Passivo patrimoniale*

Sono i debiti lasciati dal *de cuius*, derivanti da specifici contratti o da altre forme convenzionali consentite dalla legge (p.e. cambiali, fatture non quietanzate, attestazioni di debito a suo tempo sottoscritte dal *de cuius,* ecc.).

– *Eredi*

Gli eredi sono coloro che, alla morte del proprio congiunto, hanno diritto alla sua successione patrimoniale: discendenti, coniuge superstite, ascendenti, fratelli e sorelle

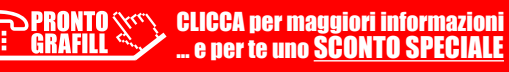

1

nonché i beneficiari di testamento i quali possono essere anche estranei alla parentela del defunto. La successione può essere legittima (definita anche intestata) o testamentaria (testata).

La successione è legittima quando l'eredità si devolve in base alle norme di legge a favore dei parenti del *de cuius* aventi diritto.

La successione è testamentaria, invece, quando l'eredità o parte di essa si devolve in base alle volontà del *de cuius* a suo tempo espressa mediante testamento.

– *La successione legittima*

La successione legittima è quella che deriva dalla legge e non dalla volontà del *de cuius* che si manifesta attraverso il testamento (si parla in questo caso di successione testata).

La legge determina un sistema completo di categorie di successibili, che vanno dai più stretti congiunti fino allo Stato, il quale è chiamato a raccogliere l'eredità nei casi estremi quando manchino altri eredi testamentari o legittimi oppure tutti abbiano rinunciato.

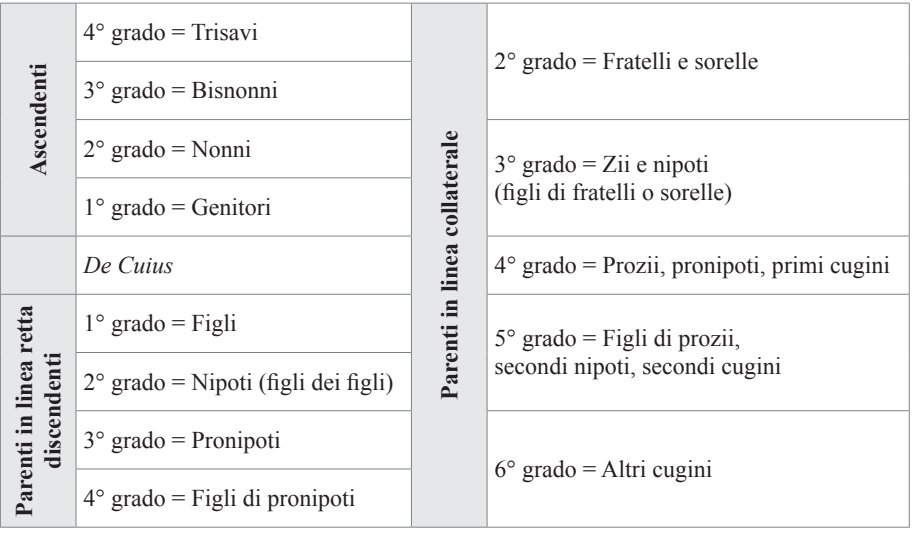

[In alcuni casi le varie categorie di eredi chiamati per legge concorrono per quote diverse;](http://grafill.it/landchiamami?isbn=88-8207-975-8&tipo=ABSTRACT)  in altri casi invece, la presenza di appartenenti ad una categoria esclude ogni diritto degli appartenenti alle categorie successive. La legge regola tutte le ipotesi di concorso.

La successione nel patrimonio del defunto avviene per il rapporto di parentela o di coniugio con il successore, senza riguardo all'origine dei beni.

Il criterio seguìto dalla legge è generalmente quello della prossimità del vincolo familiare; ma non sempre: ad esempio, i parenti in linea retta discendente sono preferiti ai collaterali anche di grado più vicino.

> CLICCA per maggiori informazioni . e per te uno <mark>SCONTO SPECIALE</mark>

#### *La successione dei parenti*

Eredi per eccellenza sono i discendenti legittimi e i naturali.

2

#### <span id="page-6-0"></span>CAPITOLO 2

#### **[INSTALLAZIONE DEL SOFTWARE "SUCCESSIONI E VOLTURE"](http://grafill.it/landchiamami?isbn=88-8207-975-8&tipo=ABSTRACT)**

#### **2.1. Introduzione al software**

**SUCCESSIONI E VOLTURE** è il software per la gestione di procedure di successioni legittime e testamentarie aperte dopo il 20 settembre 1975. Partendo da un semplificato input dati, **SUCCESSIONI E VOLTURE** consente di ottenere subito:

- l'elenco completo dei successori e le rispettive quote millesimali;
- il calcolo automatico del valore degli immobili;
- l'importo di tutte le imposte da pagare;
- la stampa completa e dettagliata dei seguenti documenti: la dichiarazione della successione; la voltura catastale; il prospetto di autoliquidazione delle imposte; il modello di pagamento delle imposte ed il prospetto di liquidazione delle imposte con riparto delle quote che ciascun successore deve versare.

#### Con **SUCCESSIONI E VOLTURE** è possibile:

- calcolare le quote degli eredi in frazione e millesimi;
- importare all'interno della Successione l'asse ereditario di un'altra successione;
- utilizzare la tabella Usufrutto secondo Legge Finanziaria;
- generare autocertificazioni in .DOC e .RTF.

L'ottava edizione di **SUCCESSIONI E VOLTURE** ha una nuova interfaccia utente ed è stata **aggiornata al Provvedimento del 27 dicembre 2016, n. 0231243** che ha approvato il «*Nuovo modello per presentare online la dichiarazione di successioni immobiliari e la domanda di volture catastali*»; la procedura telematica è obbligatoria dal 1° gennaio 2018.

Il software, oltre a creare e stampare il nuovo modello cartaceo, permette anche di esportare il file .SUC necessario all'invio telematico della dichiarazione di successione.

#### **2.2. Requisiti hardware e software**

Processore da 2.00 GHz; MS Windows Vista/7/8/10 (è necessario disporre dei privilegi di amministratore); MS .Net Framework 4 e vs. successive; 250 MB liberi sull'HDD; 2 GB di RAM; Scheda video con 512 MB di RAM dedicata; MS Word 2007 (o editor compatibile con i formati .DOC e .RTF); Accesso ad internet e browser web.

#### **2.3. Download del software e richiesta della password di attivazione**

1) Collegarsi al seguente indirizzo internet:

#### **http://www.grafill.it/pass/975\_8.php**

2) Inserire i codici "**A**" e "**B**" (vedi ultima pagina del volume) e cliccare **[Continua]**.

- <span id="page-7-0"></span>3) **Per utenti registrati** su www.grafill.it: inserire i dati di accesso e cliccare **[Accedi]**, accettare la licenza d'uso e cliccare **[Continua]**.
- 4) **Per utenti non registrati** su www.grafill.it: cliccare su **[Iscriviti]**, compilare il form di registrazione e cliccare **[Iscriviti]**, accettare la licenza d'uso e cliccare **[Continua]**.
- 5) Un **link per il download del software** e la **password di attivazione** saranno inviati, in tempo reale, all'indirizzo di posta elettronica inserito nel form di registrazione.

#### **2.4. Installazione ed attivazione del software**

- 1) Scaricare il setup del software (file **\*.exe**) cliccando sul link ricevuto per e-mail.
- 2) Installare il software facendo doppio-click sul file **88-8207-976-5.exe**.
- 3) Avviare il software:

Per utenti MS Windows Vista/7/8: **[Start]** › **[Tutti i programmi]**

› **[Analist Group]** (cartella)

› **[Successioni 2018 Grafill]** (icona di avvio)

Per utenti MS Windows 10: **[Start]** › **[Tutte le app]** › **[Analist Group]** (cartella) › **[Successioni 2018 Grafill]** (icona di avvio)

- 4) Compilare la maschera *Attivazione programma* e cliccare su **[OK]**.
- 5) Si aprirà la finestra principale del software **SUCCESSIONI E VOLTURE** abilitato in tutte le sue funzioni.

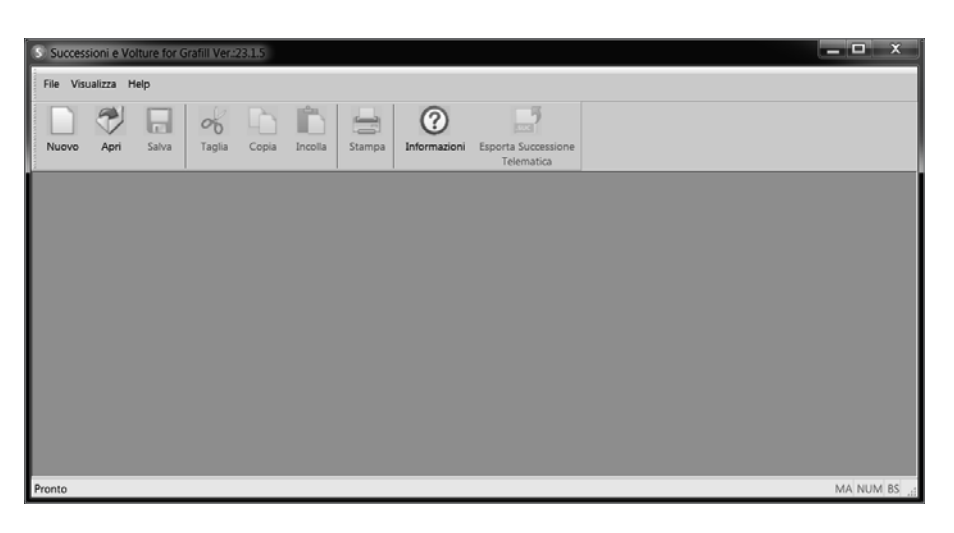

[La parte superiore della finestra ha una barra di menu a tendina che riporta i menu](http://grafill.it/landchiamami?isbn=88-8207-975-8&tipo=ABSTRACT)  **"File"**, **"Visualizza"** e **"Help"**.

Le voci del menu **"File"** consentono di creare una nuova pratica, di aprirne una già archiviata e di uscire dal programma, nonché gestire comuni e codici agenzia.

Dopo aver scelto di aprire una pratica o di crearne una nuova, si apre l'ambiente di lavoro integrato del software **SUCCESSIONI E VOLTURE** che arricchisce la barra dei menu con tutte le altre voci selezionabili dall'utente.

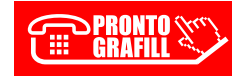

CLICCA per maggiori informazioni … e per te uno SCONTO SPECIALE 7

#### <span id="page-8-0"></span> $\Box$

#### CAPITOLO 3

#### **CREAZIONE DI UN NUOVO DOCUMENTO**

[Espletata la procedura di registrazione del software con le modalità indicate al capitolo](http://grafill.it/landchiamami?isbn=88-8207-975-8&tipo=ABSTRACT)  precedente, avviare **SUCCESSIONI E VOLTURE** facendo doppio click sull'icona presente sul desktop del vostro PC oppure dallo Start di MS Windows.

Per utenti MS Windows Vista/7/8: **[Start]** › **[Tutti i programmi]**

- › **[Analist Group]** (cartella)
- › **[Successioni 2018 Grafill]** (icona di avvio)

Per utenti MS Windows 10: **[Start]** › **[Tutte le app]** › **[Analist Group]** (cartella)

› **[Successioni 2018 Grafill]** (icona di avvio)

Si attiverà la schermata principale del programma dalla quale possiamo procedere alla creazione di una nuova pratica.

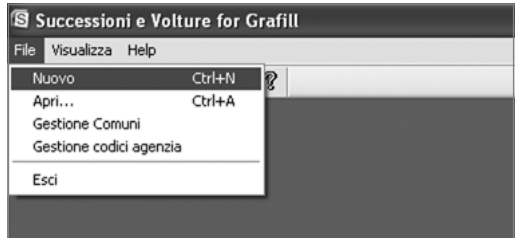

Per creare una nuova pratica selezionare **[Nuovo]** dal menu **"File"**.

Una finestra di dialogo proporrà di scegliere se creare una pratica di:

- **"Successione"**;
- **"Voltura"**;
- **"Invim"** (attiva solo nella versione Professional).

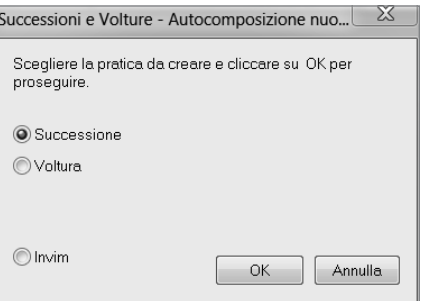

CLICCA per maggiori informazioni e per te uno <mark>SCONTO SPECIALE</mark> Selezionare ad esempio **"Successione"** e confermare cliccando sul pulsante **[OK]**.

Una successiva finestra di dialogo chiederà di scegliere tra una successione telematica o no e se di tipo **"Legittima"**, **"Testamentaria"** o **"Mista"**.

Selezionare la tipologia di successione relativa alla propria pratica e confermare cliccando sul pulsante **[OK]**.

Seguirà una finestra di dialogo, come quella rappresentata nella figura sottostante, da compilare con i dati relativi al *de cuius.*

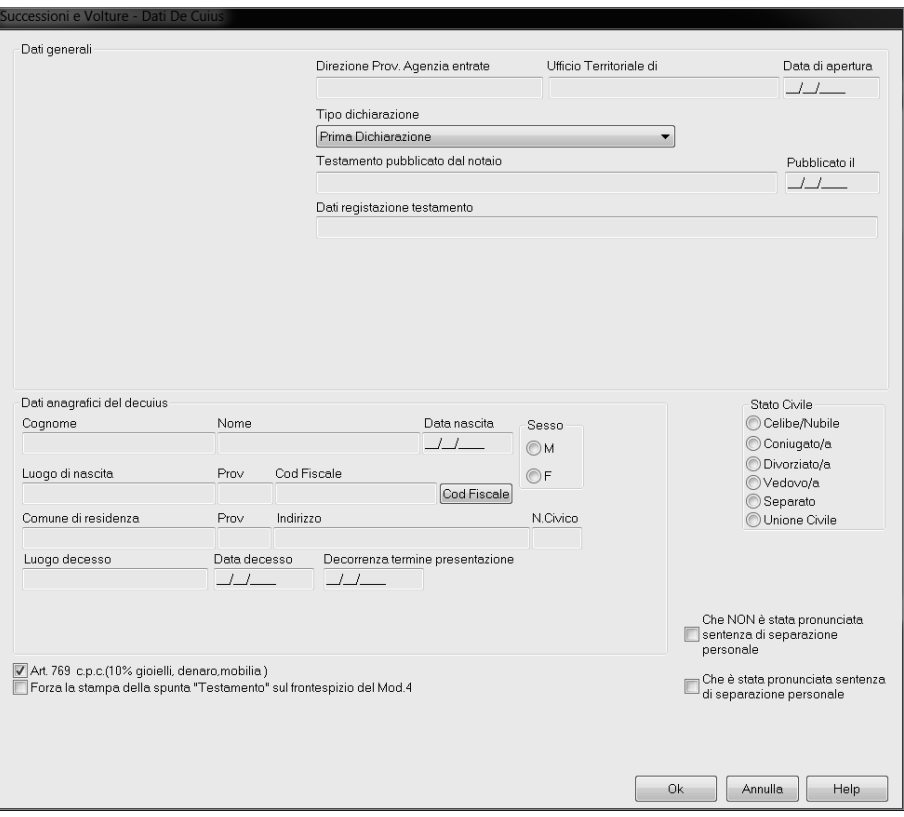

Ultimata l'immissione dei dati, confermare con il pulsante **[OK]**; la pratica in oggetto diventa la pratica corrente.

A questo punto si aprirà l'ambiente di lavoro integrato di **SUCCESSIONI E VOLTURE** con una struttura che comprende l'**Albero Genealogico** e l'**Asse Ereditario**.

Il programma consente di avere tutti i dati a portata di mano, gerarchicamente organizzati in intuitive strutture ad albero liberamente gestibili dall'utente.

Gli elementi sono disposti sui due alberi:

- *albero genealogico*;
- *albero dell'asse ereditario.*

[La gestione degli elementi si esegue in maniera visuale cliccando col tasto destro del](http://grafill.it/landchiamami?isbn=88-8207-975-8&tipo=ABSTRACT)  mouse direttamente sugli elementi grafici contenuti nei suddetti alberi.

> CLICCA per maggiori informazioni .. e per te uno <u>SCONTO SPECIALE</u>

9

11

#### <span id="page-10-0"></span>CAPITOLO 4

#### **REDAZIONE DI UNA PRATICA DI SUCCESSIONE**

#### **4.1. Creare un nuova pratica di successione**

Avviare **SUCCESSIONI E VOLTURE** facendo doppio click sull'icona che presente sul desktop del vostro PC oppure dallo Start di MS Windows.

Per utenti MS Windows Vista/7/8: **[Start]** › **[Tutti i programmi]**

- › **[Analist Group]** (cartella)
- › **[Successioni 2018 Grafill]** (icona di avvio)

Per utenti MS Windows 10: **[Start]** › **[Tutte le app]** › **[Analist Group]** (cartella)

› **[Successioni 2018 Grafill]** (icona di avvio)

[Si attiverà la schermata principale del programma dalla quale possiamo procedere alla](http://grafill.it/landchiamami?isbn=88-8207-975-8&tipo=ABSTRACT)  creazione di una nuova pratica.

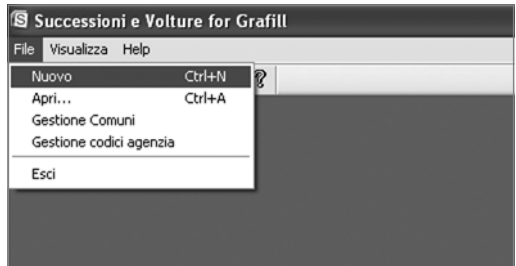

Selezionare **[Nuovo]** dal menu **"File"**. Il programma mostrerà una finestra di dialogo che chiederà di scegliere per la creazione di una pratica (telematica o meno) di **"Successione"**, di **"Voltura"** oppure **"Invim"**, quest'ultima attiva solo nella versione Professional.

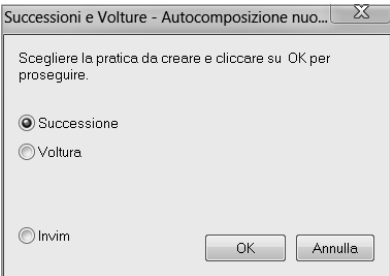

Selezionare la voce **"Successione"** e confermare cliccando il pulsante **[OK]**.

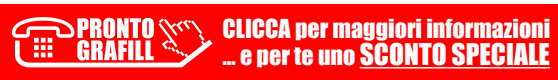

[Selezionare la tipologia di successione relativa alla pratica che state avviando e confer](http://grafill.it/landchiamami?isbn=88-8207-975-8&tipo=ABSTRACT)mare cliccando sul pulsante **[OK]**. Seguirà una finestra di dialogo, come quella rappresentata nella figura sottostante, da compilare con i dati relativi al *de cuius*.

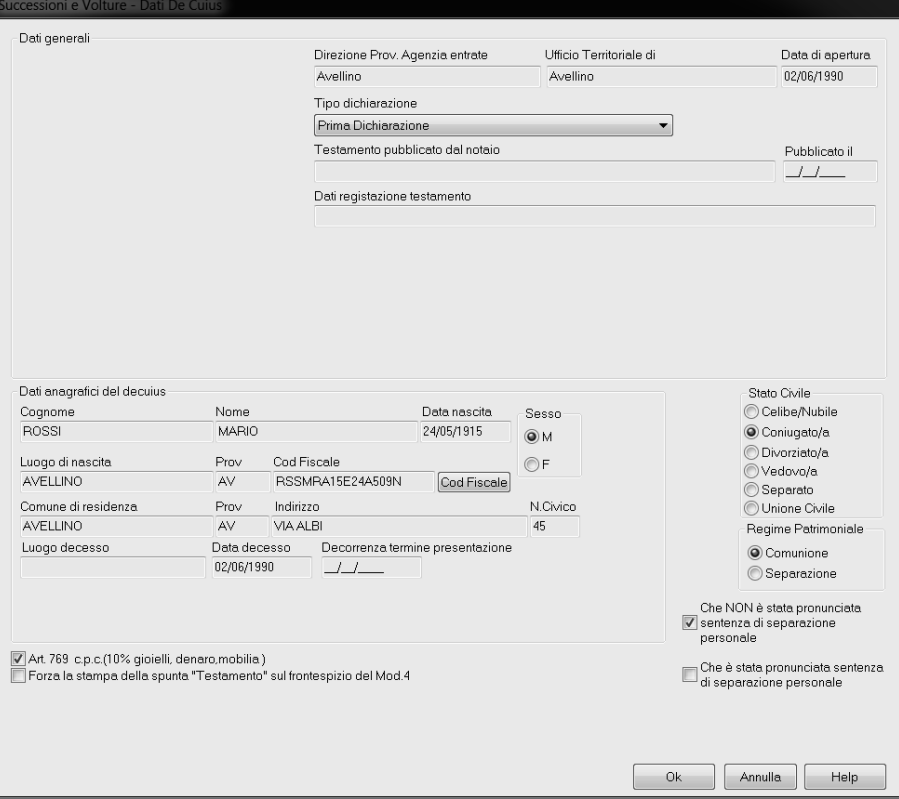

Ultimata l'immissione dati, la nuova pratica successione conterrà: dati generali; modalità di devoluzione dell'asse ereditario; tipo di dichiarazione; dati anagrafici del *de cuius*.

Cliccare sul pulsante **[OK]** per archiviare la nuova pratica di successione e per aprire l'ambiente di lavoro integrato di **SUCCESSIONI E VOLTURE**.

Il programma consente di avere tutti i dati a portata di mano, gerarchicamente organizzati in intuitive strutture ad albero liberamente gestibili dall'utente.

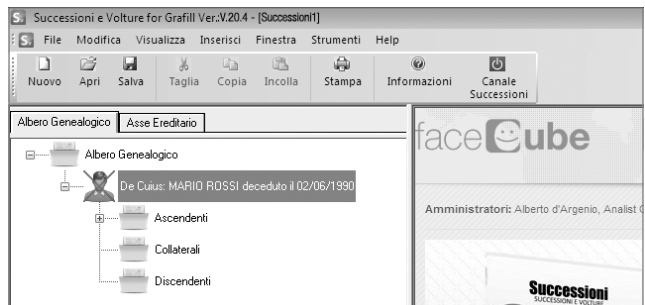

CLICCA per maggiori informazioni . e per te uno <u>SCONTO SPECIALE</u>

#### <span id="page-12-0"></span>CAPITOLO 5

#### **REDAZIONE DI UNA PRATICA DI VOLTURA**

#### **5.1. Creare un nuova pratica di voltura**

Avviare **SUCCESSIONI E VOLTURE** facendo doppio click sull'icona che presente sul desktop del vostro PC oppure dallo Start di MS Windows.

Per utenti MS Windows Vista/7/8: **[Start]** › **[Tutti i programmi]**

- › **[Analist Group]** (cartella)
- › **[Successioni 2018 Grafill]** (icona di avvio)

Per utenti MS Windows 10: **[Start]** › **[Tutte le app]** › **[Analist Group]** (cartella)

› **[Successioni 2018 Grafill]** (icona di avvio)

[Si attiverà la schermata principale del programma dalla quale possiamo procedere alla](http://grafill.it/landchiamami?isbn=88-8207-975-8&tipo=ABSTRACT)  creazione di una nuova pratica.

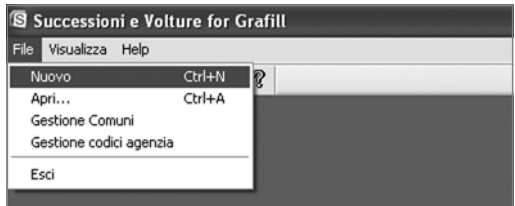

Selezionare **[Nuovo]** dal menu **"File"**. Il programma mostrerà una finestra di dialogo che chiederà di scegliere per la creazione di una pratica (telematica o meno) di **"Successione"**, di **"Voltura"** oppure **"Invim"**, quest'ultima attiva solo nella versione Professional.

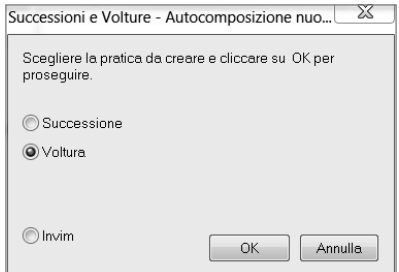

Selezionare la voce **[Voltura]** e confermare cliccando sul pulsante **[OK]**.

Æ

Si avvierà una procedura di autocomposizione strutturata in diverse finestre di dialogo che analizzeremo partendo dalla prima finestra fino ad arrivare alla fase di stampa della voltura.

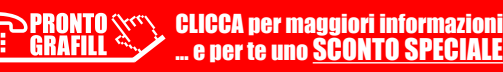

Nella prima finestra **"Volture – Quadro A / Quadro B"**, vanno inseriti i beni da trasferire [con la Voltura e i relativi Intestatari. I dati possono essere importati da una Successione con](http://grafill.it/landchiamami?isbn=88-8207-975-8&tipo=ABSTRACT)  il pulsante **[Importa da Successione]** oppure inseriti manualmente con il pulsante **[Nuovo]**.

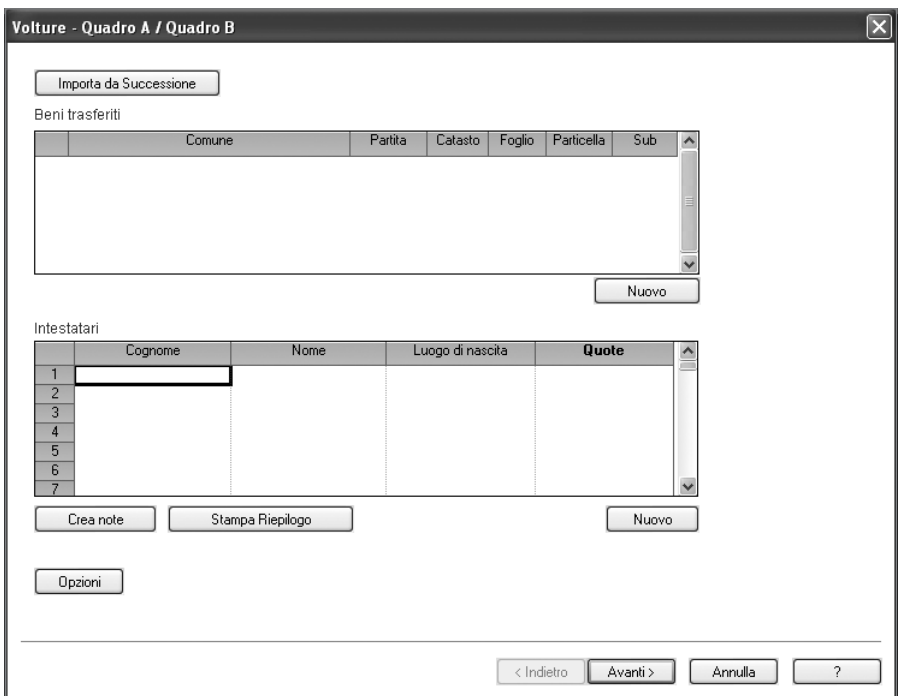

Nel primo caso, cliccando su **[Importa da Successione]** si apre una finestra dalla quale scegliere la Successione da cui importare i dati e successivamente cliccare su **[Apri]**.

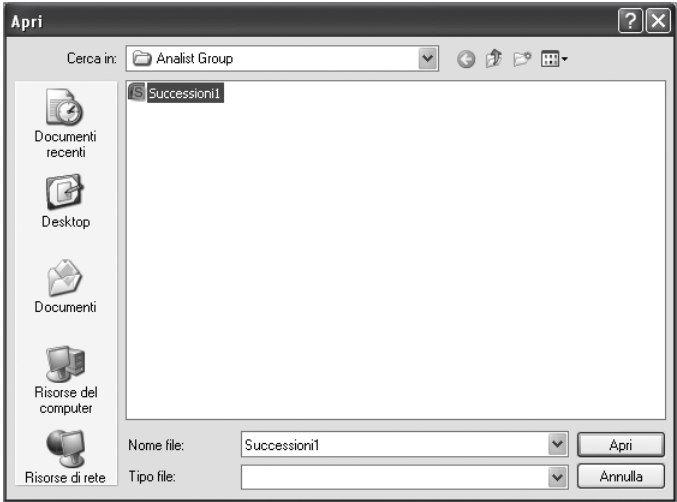

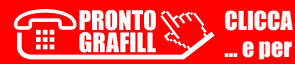

## <span id="page-14-0"></span>CAPITOLO 6 **MODALITÀ DI CALCOLO**

**SUCCESSIONI E VOLTURE** esegue i calcoli usando le tabelle vigenti nell'anno di apertura della successione; per modificare il calcolo basta cambiare la data di apertura della successione e il programma recupera le aliquote ed le imposte minime vigenti. Inoltre, è possibile modificare il calcolo dell'*[Autoliquidazione delle imposte e del Modello di pagamento](http://grafill.it/landchiamami?isbn=88-8207-975-8&tipo=ABSTRACT)  bancario* selezionando **[Parametri di Calcolo]** dal menu **"Modifica"** del modulo **Successioni**.

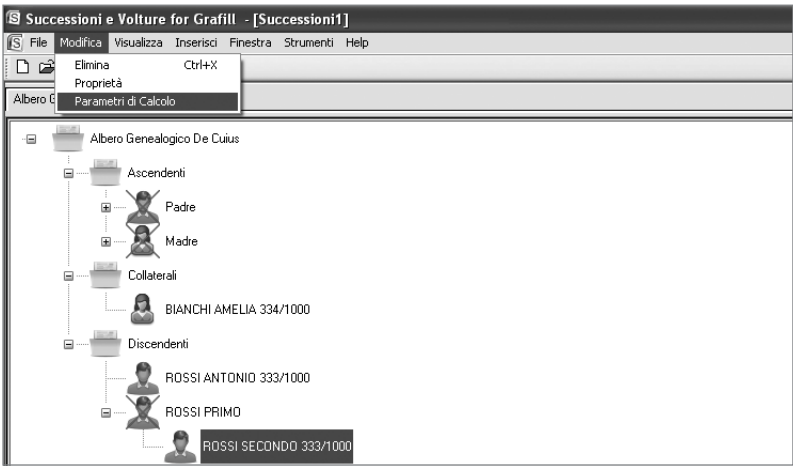

Si attiverà la seguente finestra di dialogo **"Gestione parametri di Calcolo"**:

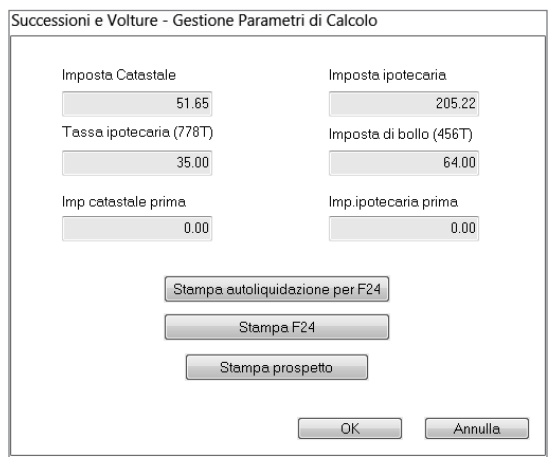

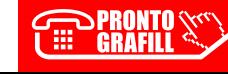

CLICCA per maggiori informazioni e per te uno <mark>SCONTO SPECIALE</mark>

<span id="page-15-0"></span>Nella finestra **"Gestione parametri di Calcolo"** inserire i parametri modificati e stampare l'*[autoliquidazione delle imposte, il modello di pagamento bancario](http://grafill.it/landchiamami?isbn=88-8207-975-8&tipo=ABSTRACT)* ed il *prospetto di liquidazione delle imposte* tramite gli appositi pulsanti.

Inserire i parametri di calcolo modificati e confermare con il pulsante **[OK]**.

Nella finestra della **"Stampa Autoliquidazione"**, attivabile dal menu **"File"**, è possibile arrotondare i parametri calcolati, ma non quelli modificati, selezionando il pulsante **[Arrotonda all'euro]**.

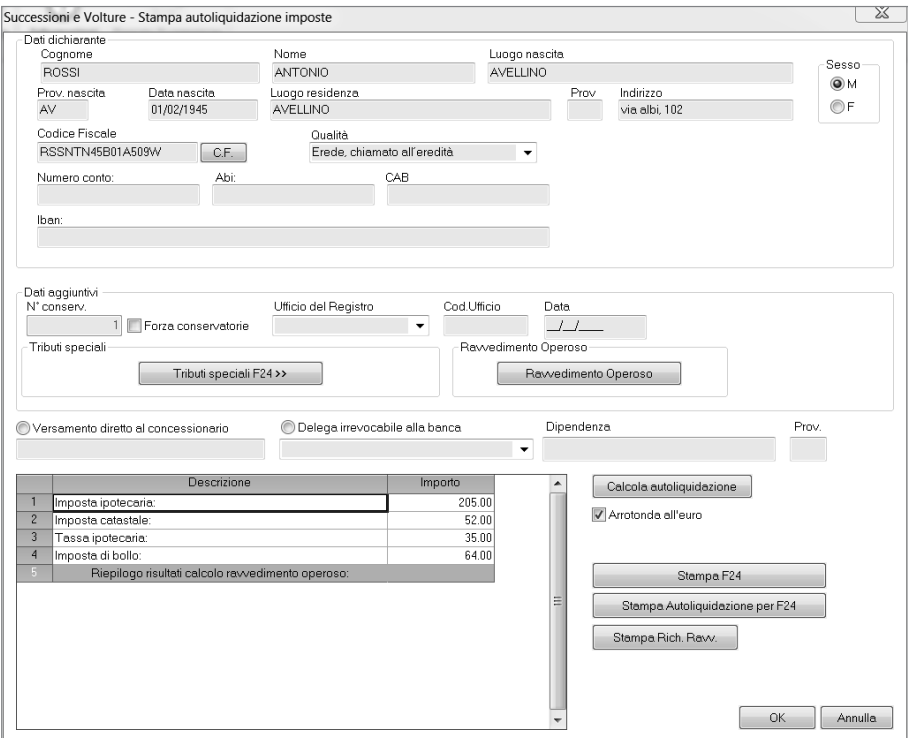

#### **6.1. Stampa del prospetto di autoliquidazione delle imposte**

Se dopo la modifica dei parametri si vuole procedere la stampa del prospetto di autoliquidazione delle imposte premere il pulsante **[Stampa autoliquidazione]**.

#### **6.2. Stampa del prospetto di liquidazione delle imposte**

Se dopo la modifica dei parametri si vuole procedere la stampa del prospetto di liquidazione delle imposte premere il pulsante **[Stampa prospetto liquidazione delle imposte]**.

Nel calcolo del **prospetto di liquidazione delle imposte** viene automaticamente incluso il calcolo della **"Presunzione"** (in base all'articolo 769 c.p.c. 10% gioielli, denaro, mobilia …).

Per legge l'imponibile non è soggetto a tale aliquota solo in caso di beneficio di inventario.

CLICCA per maggiori informazioni e per te uno **SCONTO SPECIALE** 

## <span id="page-16-0"></span>CAPITOLO 7 **DISPOSIZIONI LEGISLATIVE**

**DECRETO 12 DICEMBRE 2011**

*Modifica del saggio di interesse legale.*

**[G.U.R.I. 15-12-2011, N. 291]** 

#### IL MINISTRO DELL'ECONOMIA E DELLE FINANZE

Visto l'articolo 2, comma 185, della legge 23 dicembre 1996, n. 662, recante «*Misure di razionalizzazione della finanza pubblica*» che, nel fissare al 5 per cento il saggio degli interessi legali di cui all'articolo 1284, primo comma, del codice civile, prevede che il Ministro dell'economia e delle finanze può modificare detta misura sulla base del rendimento medio [annuo lordo dei titoli di Stato di durata non superiore a dodici mesi e tenuto conto del tasso](http://grafill.it/landchiamami?isbn=88-8207-975-8&tipo=ABSTRACT)  di inflazione registrato nell'anno;

Visto il proprio decreto 7 dicembre 2010, pubblicato nella Gazzetta Ufficiale n. 292 del 15 dicembre 2010, con il quale la misura del tasso di interesse legale è stata fissata all'1,5 per cento in ragione d'anno, con decorrenza dal 1° gennaio 2011;

Visto il decreto legislativo 1° settembre 1993, n. 385 (Testo unico delle leggi in materia bancaria e creditizia);

Tenuto conto del rendimento medio annuo lordo dei predetti titoli di Stato e del tasso d'inflazione annuo registrato;

Decreta:

Art. 1

La misura del saggio degli interessi legali di cui all'articolo 1284 del codice civile è fissata al 2,5% in ragione d'anno, con decorrenza dal 1° gennaio 2012.

Il presente decreto sarà pubblicato nella Gazzetta Ufficiale della Repubblica italiana.

*Roma, 12 dicembre 2011*

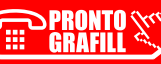

#### INDICE DELL'ARTICOLATO

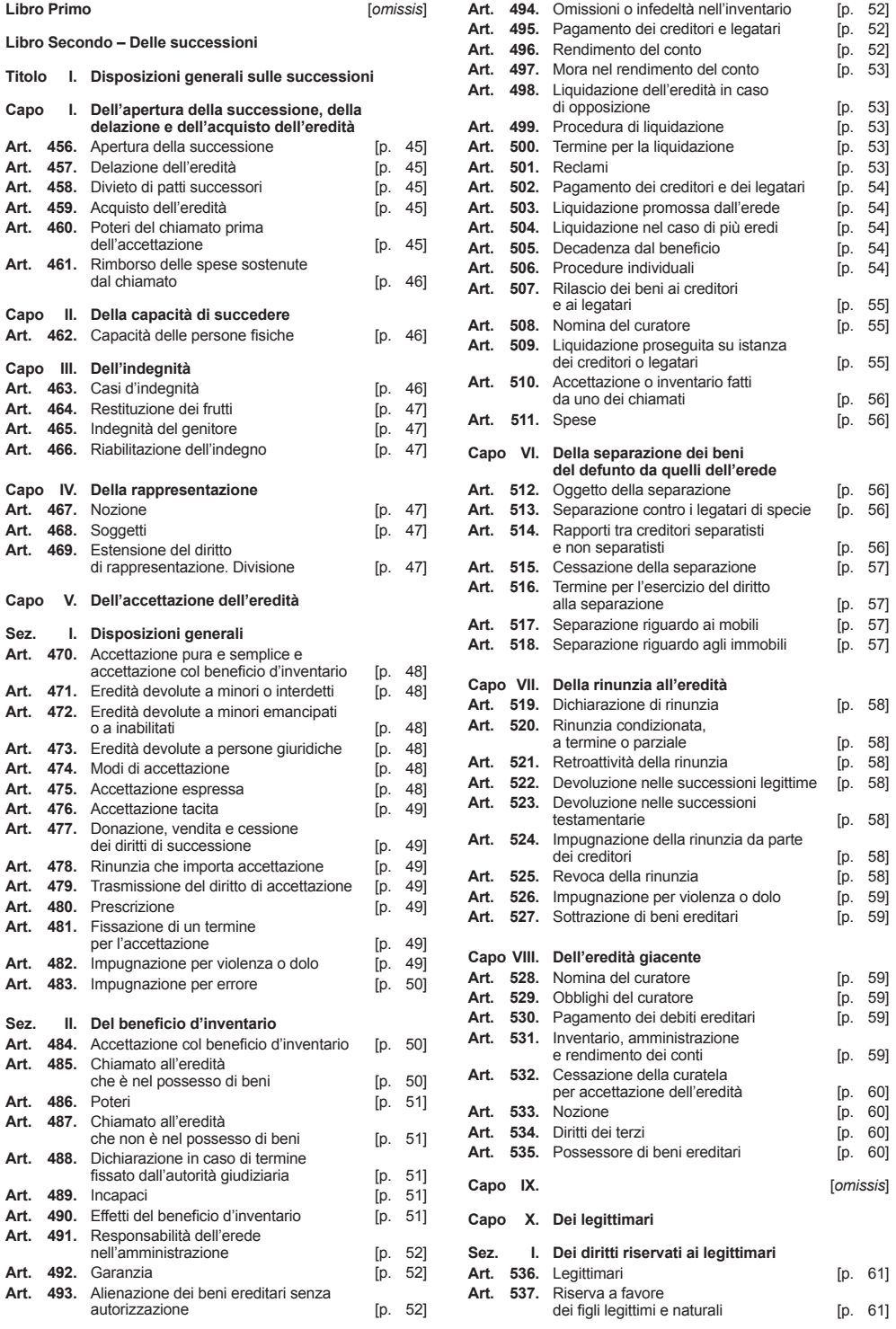

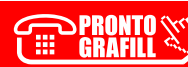

#### **Software**

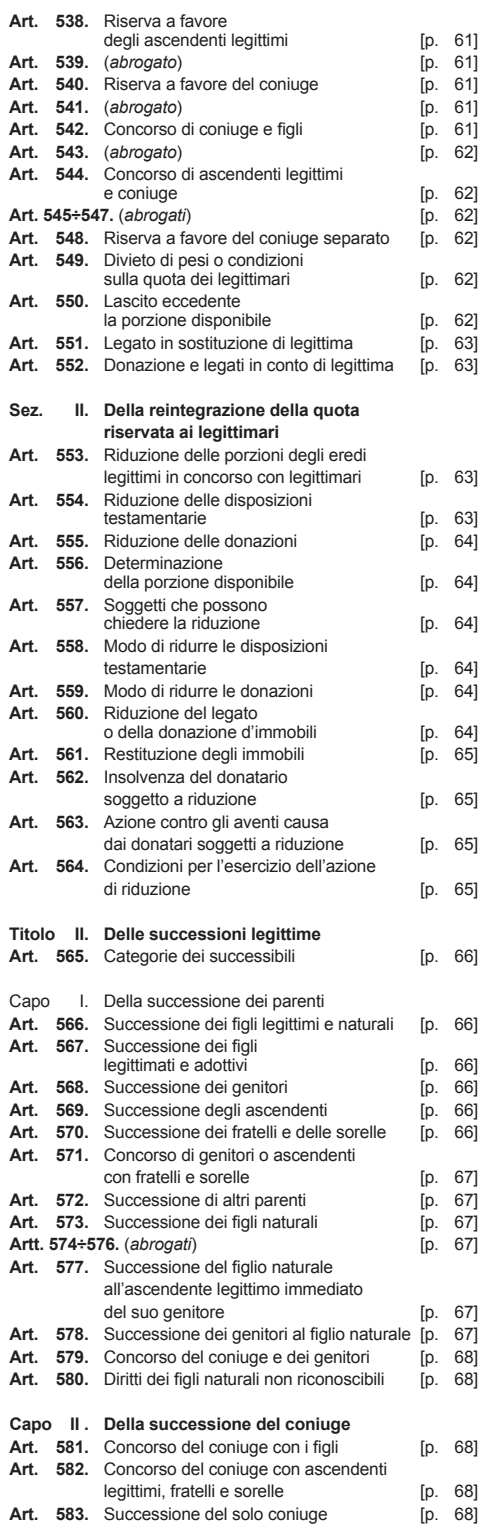

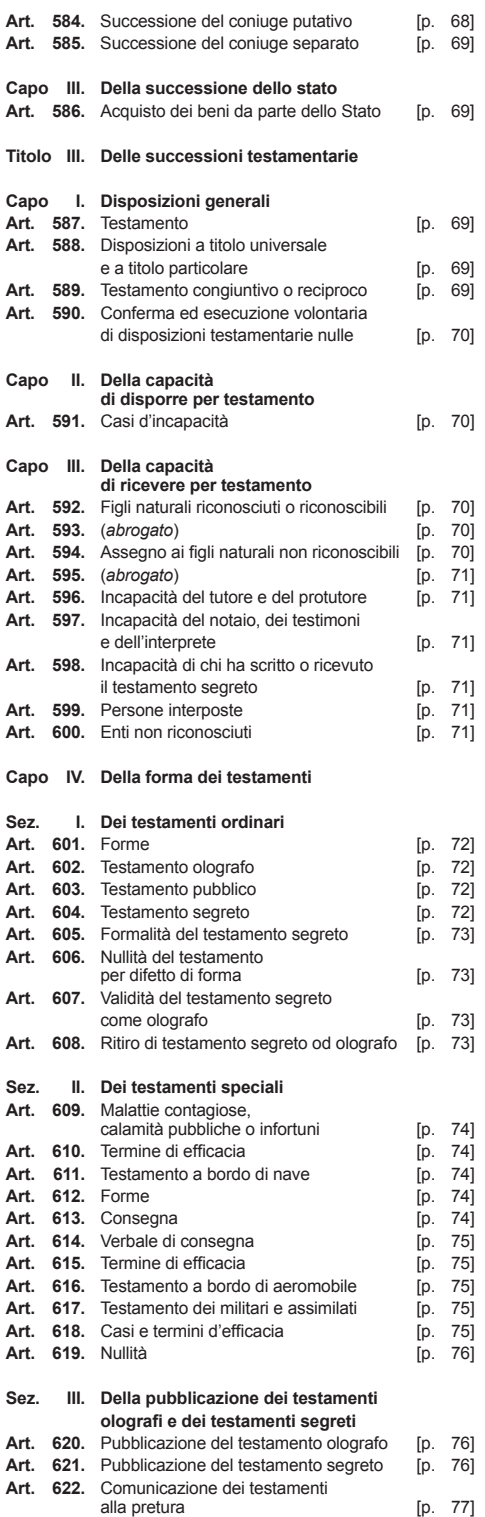

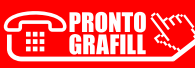

#### 7. DISPOSIZIONI LEGISLATIVE

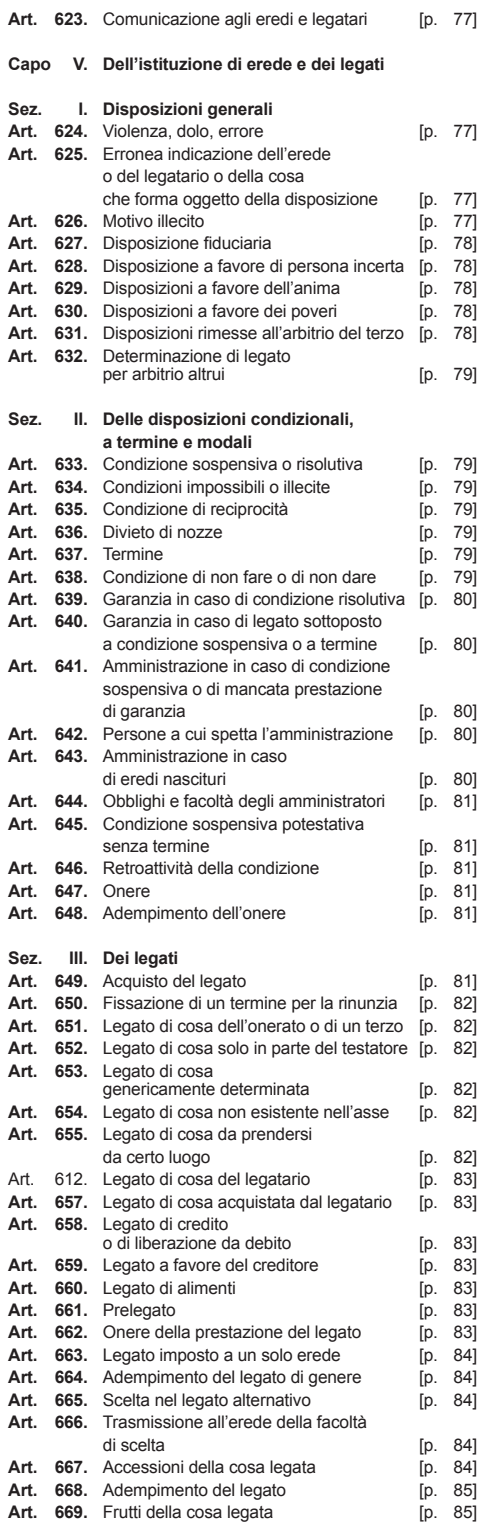

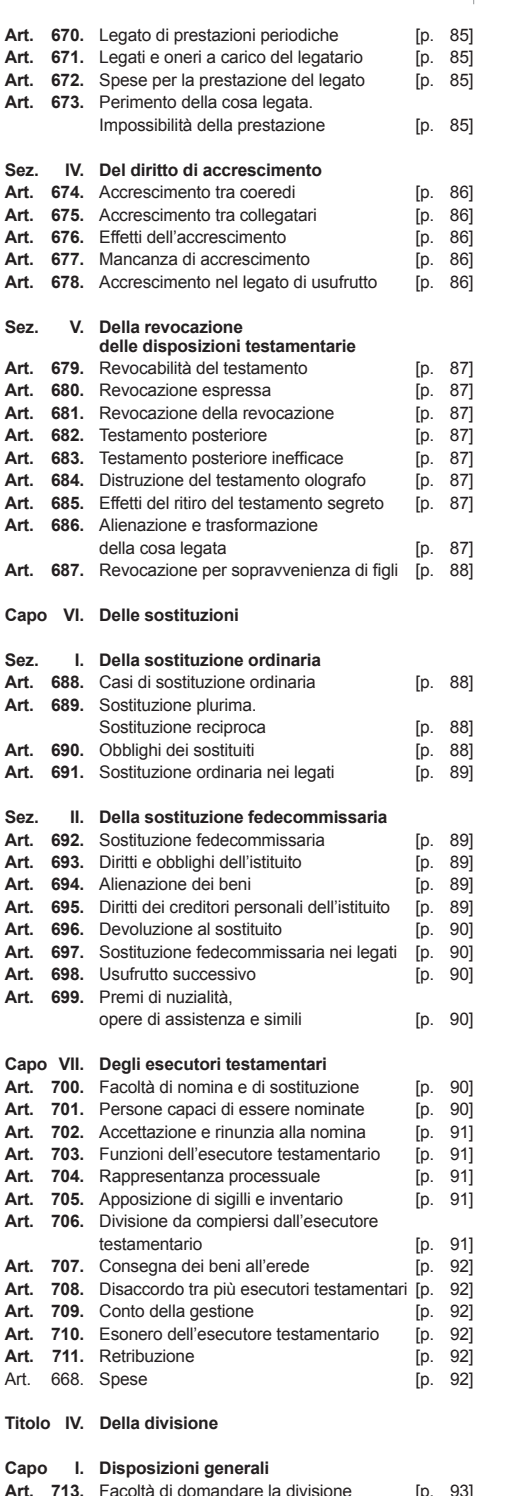

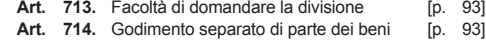

CLICCA per maggiori informazioni [… e per te uno SCONTO SPECIALE](http://grafill.it/landchiamami?isbn=88-8207-975-8&tipo=ABSTRACT) 43 Software

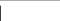

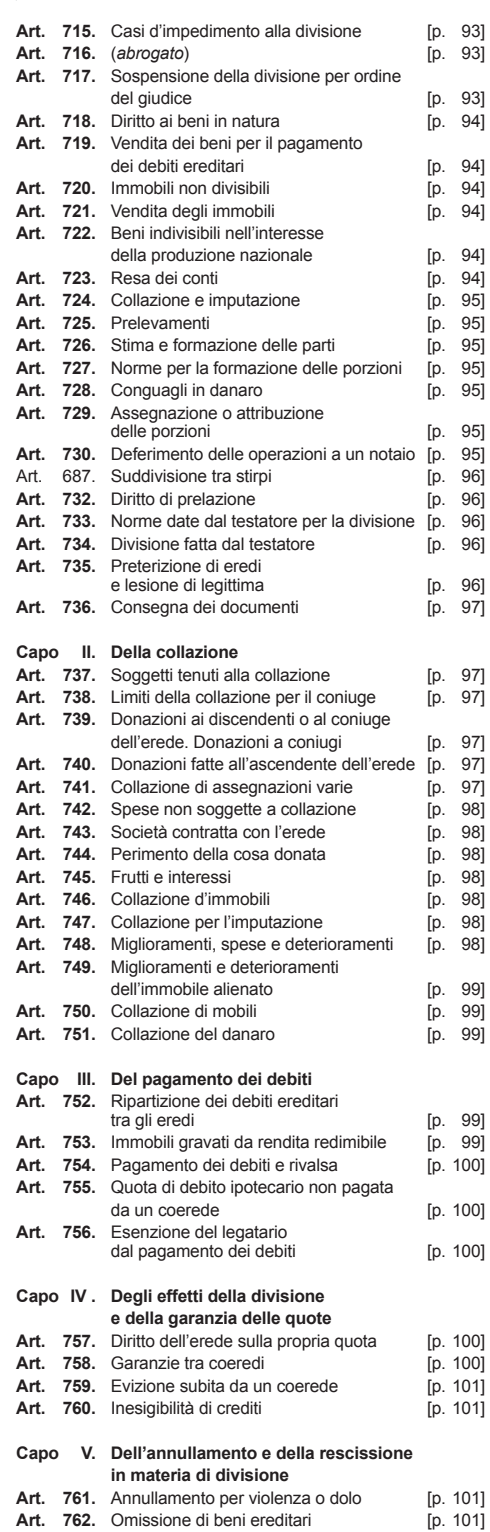

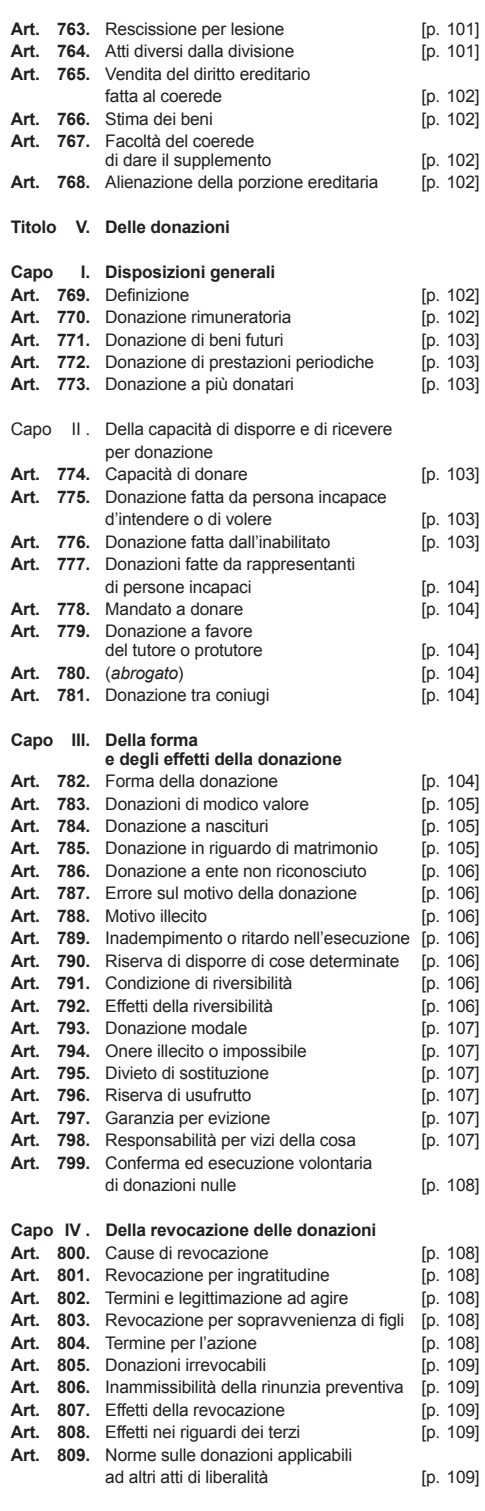

[*omissis*]

#### <span id="page-21-0"></span>CAPITOLO 8

## **LE NOVITÀ 2018 DI "SUCCESSIONI E VOLTURE"**

L'ottava edizione di **SUCCESSIONI E VOLTURE** ha una nuova interfaccia utente ed è stata **aggiornata al Provvedimento del 27 dicembre 2016, n. 0231243** che ha approvato il «*[Nuovo modello per presentare online la dichiarazione di successioni immobiliari e la doman](http://grafill.it/landchiamami?isbn=88-8207-975-8&tipo=ABSTRACT)da di volture catastali*»; la procedura telematica è obbligatoria dal 1° gennaio 2018.

Il software, oltre a creare e stampare il nuovo modello cartaceo, permette anche di esportare il file .SUC necessario all'invio telematico della dichiarazione di successione.

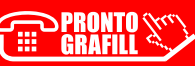

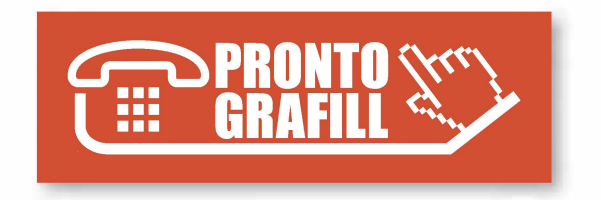